**Sodotrack**®

# **GUIDE MODULE ODOTRACE**RA

**1**

**GUIDE MODULE ODOTRACE** 

# TABLE DES MATIÈRES

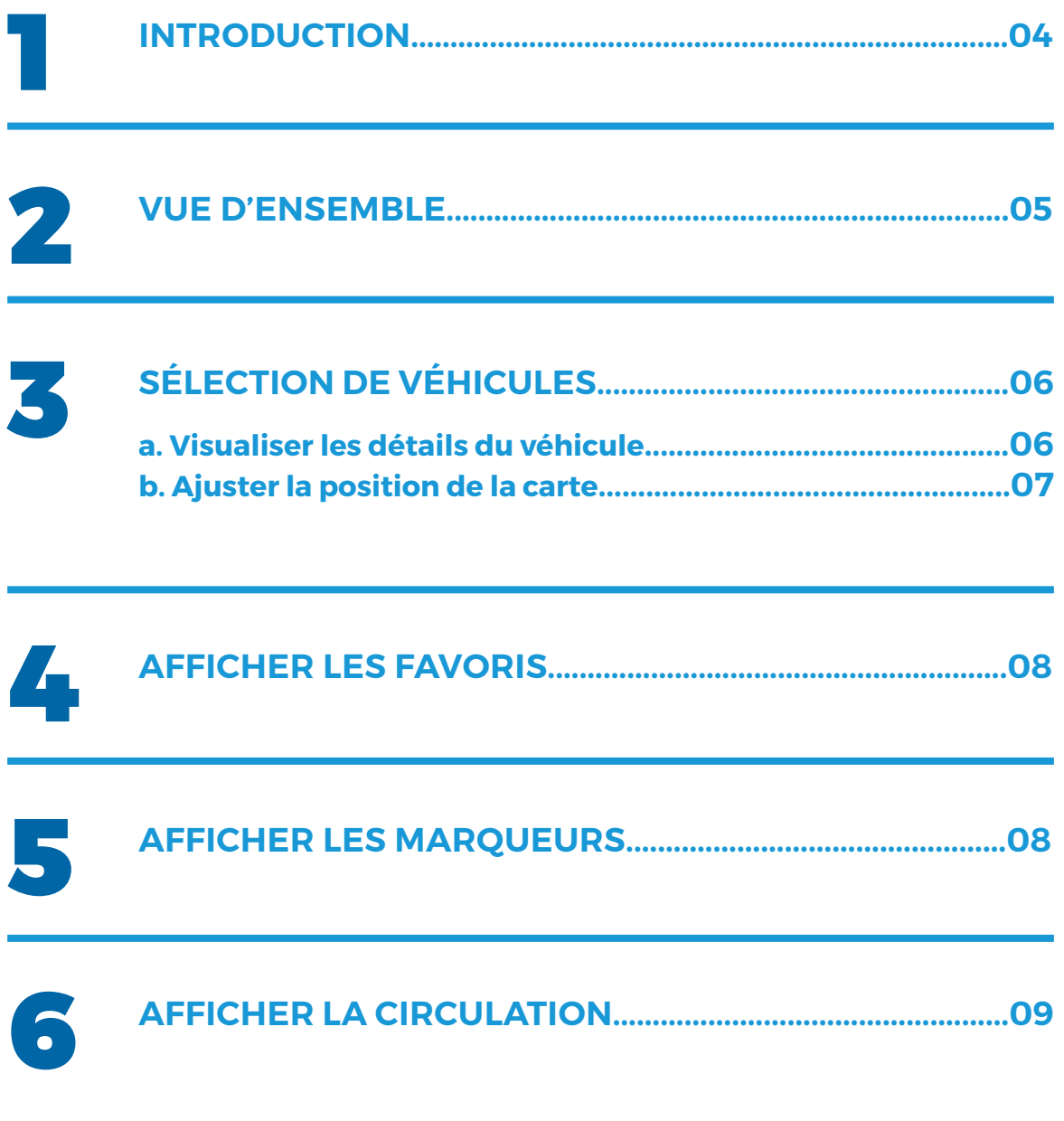

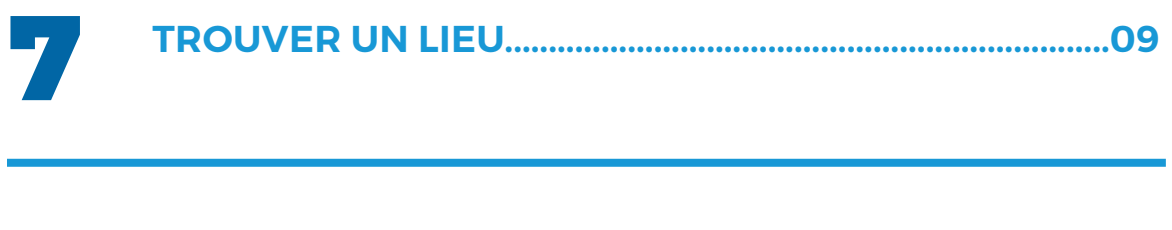

**ENVOYER UN POINT DE REPÈRE........................................10**

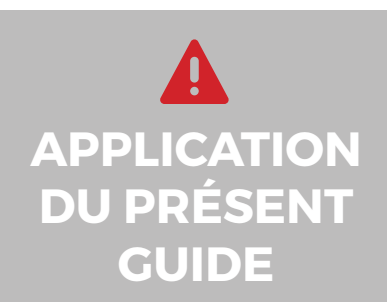

8

Votre compte a été paramétré selon le forfait choisi et selon les privilèges et accès accordés par l'administrateur du compte, le cas échéant.

Les informations contenues dans ce guide sont abordées de façon générale et certaines d'entre elles peuvent ne pas s'appliquer à vous.

# 1. Introduction

Le Module Odotrace permet de visualiser l'emplacement de vos véhicules en temps réel sur Google Maps.

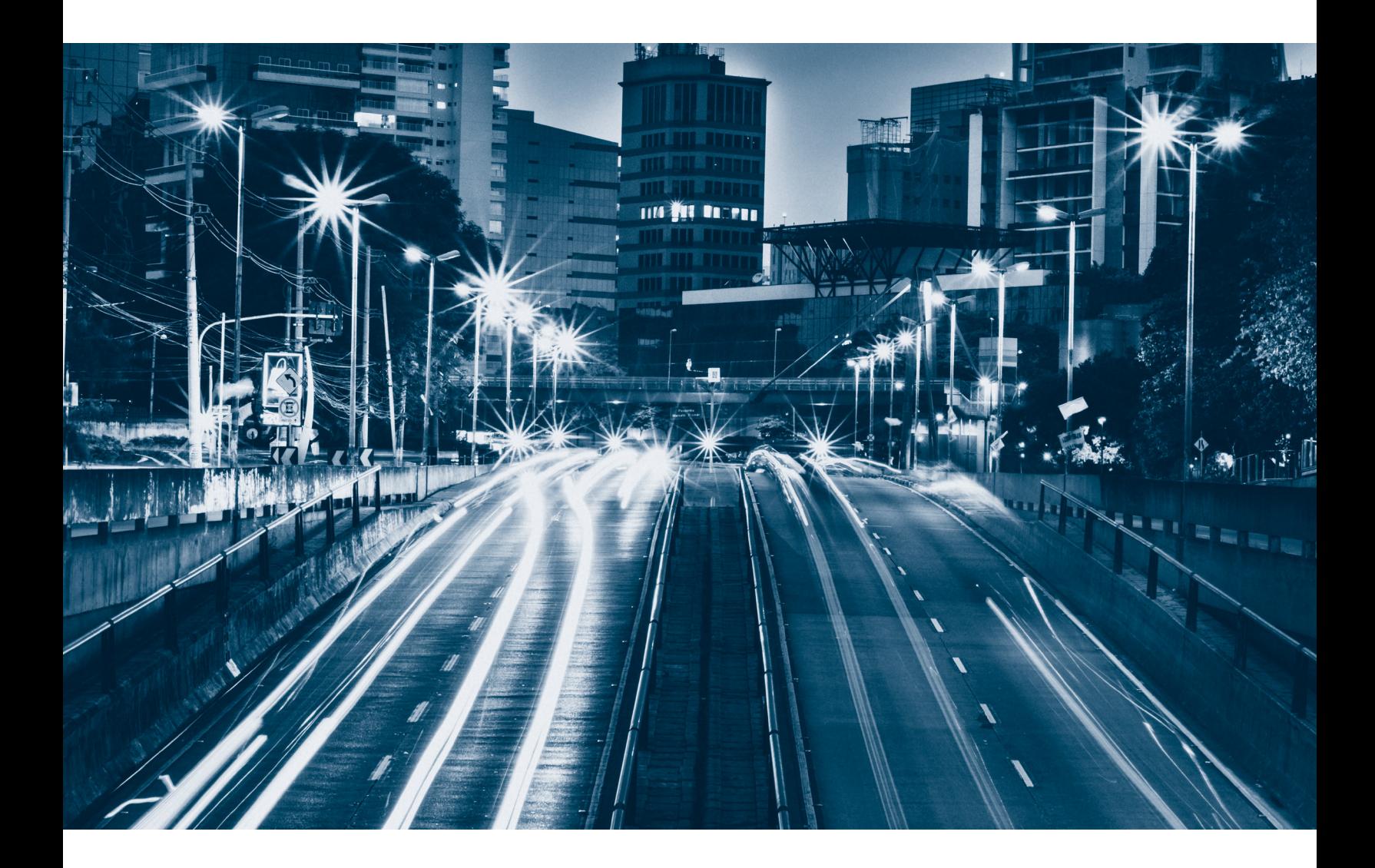

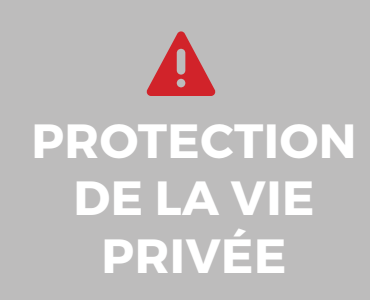

Par défaut, les voyages et les véhicules en mode Personnel ne sont pas visibles par l'administrateur ou le gestionnaire du compte, à moins du consentement explicite de l'utilisateur et ce, dans le but de protéger la vie privée.

Pour désactiver la protection de la vie privée, cliquez sur le **Module Configuration** (situé à gauche de l'écran), puis sur **Contacts**. Dans l'onglet **Paramètres,** sélectionnez **«Permettre aux autres contacts de voir mes déplacements pour fins personnelles».**

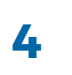

### 2. Vue d'ensemble

### Voici un bref aperçu des différents éléments qui composent le Module Odotrace :

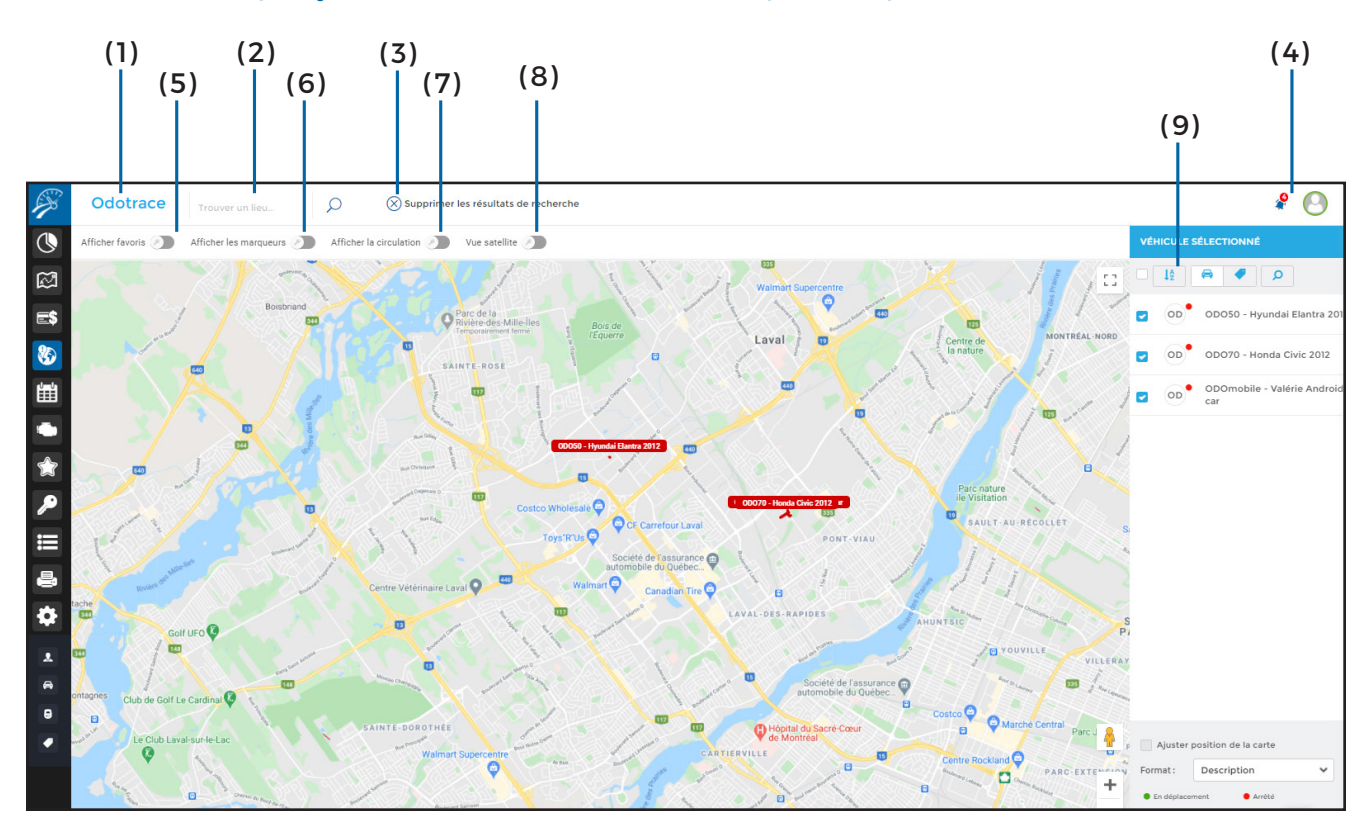

#### **( 1 ) Menu principal – Section de gauche**

**( 2 ) Trouver un lieu :** Saisissez une adresse reconnue par Google Maps pour qu'elle s'affiche sur la carte;

#### **( 3 ) Supprimer les résultats de recherche :**

Permet d'annuler les choix de recherche effectués antérieurement ;

#### **( 4 ) Menu principal – Section de droite :**

Permet de visualiser les avis de notification, d'envoyer des commentaires au soutien technique et permet la déconnexion de votre compte ;

**( 5 ) Afficher favoris :** Affichera les favoris créés au compte et représentés par des cercles de différentes couleurs. Pour plus de détails, voir la section 4 du présent Guide;

**( 6 ) Afficher les marqueurs :** Permet de visualiser les 10 derniers points enregistrés lors d'un voyage. Pour plus de détails, voir la section 5 du présent Guide ;

**( 7 ) Afficher la circulation :** Permet de voir la circulation en temps réel. Pour plus de détails, voir la section 6 du présent Guide ;

**( 8 ) Vue satellite :** Permet d'avoir une vue satellite de la carte:

#### **( 9) Panneau de droite – Véhicules**

**sélectionnés :** Permet de sélectionner le ou les véhicule(s) à afficher. Pour plus de détails, voir la section 3 du présent Guide.

- Triez les véhicules, en ordre ascendant ou descendant ;
- Effectuez une recherche par mot clé .

# 3. Sélection de véhicules

Sélectionnez le(s) véhicule(s) à afficher sur la carte à l'aide du panneau de droite.

Pour sélectionner des véhicules particuliers, utilisez les cases de sélection devant le(s) véhicule(s) désiré(s).

Pour sélectionner tous les véhicules créés au compte, utilisez la case de sélection dans le haut du panneau de droite.

Vous pouvez trier les véhicules du panneau de droite, en ordre ascendant ou descendant.

Vous pouvez également effectuer une recherche par mot clé.

Choisissez dans quel format vous désirez voir les véhicules s'afficher dans la liste en fonction de leur code, description ou conducteur.

Chaque véhicule de la liste du panneau de droite comporte une pastille de couleur qui indique le statut du véhicule :

En déplacement ;

Arrêté ;

- Privé;
- Pas de données ;

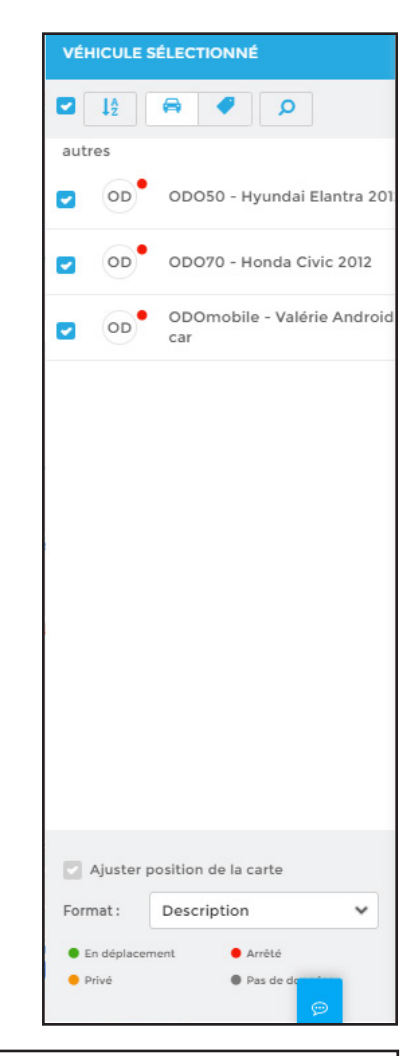

### **a. Visualiser les détails du véhicule**

Pour visualiser les détails d'un véhicule, cliquez sur celui désiré sur la carte pour voir les infortmations suivantes :

- le nom du véhicule;
- le nom du conducteur;
- l'adresse où le véhicule se trouve;
- la date et l'heure du dernier déplacement;
- le type du voyage (affaires ou personnel);
- la dernière vitesse enregistrée;
- les coordonnées de latitude et longitude.

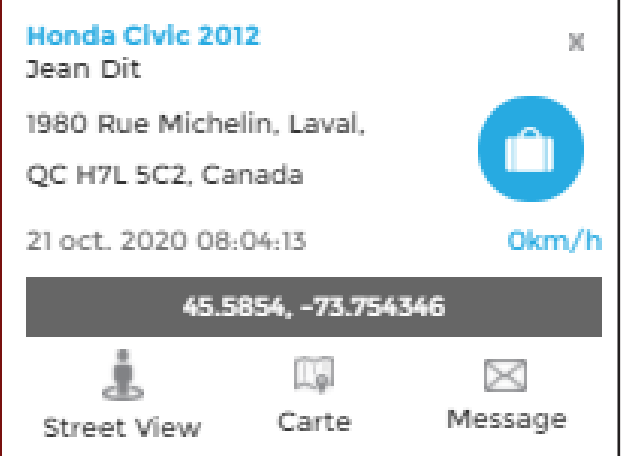

Les icônes au bas de la fenêtre du véhicule vous permettent de voir le lieu exact sur Street View, d'ouvrir la carte sur Google Maps ou d'envoyer un point de repère par courriel au conducteur. Pour ce faire, vous devrez d'abord créer un point de repère en recherchant l'adresse ou en cliquant sur la carte avec le bouton de droite de votre souris.

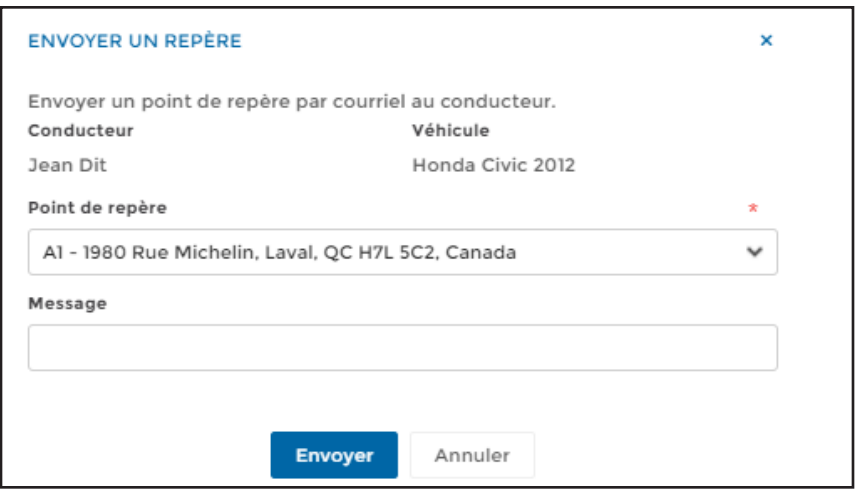

### **b. Ajuster la position de la carte**

Lorsque cette option est sélectionnée dans le panneau de droite, la carte se recentrera automatiquement après quelques secondes afin de visualiser tous les véhicules sélectionnés.

Lorsque cette option n'est pas activée, vous pourrez ajuster la taille ou position de la carte à votre guise en utilisant la roulette de votre souris ou les icônes plus et moins en bas de l'écran. Cette option est activée par défaut.

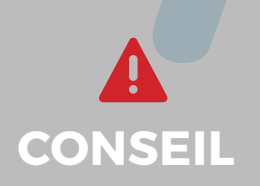

Prenez note que, dans le but de protéger la vie privée des utilisateurs, lorsque le véhicule est en mode personnel, le véhicule sera listé dans le panneau de droitede couleur **CONSEIL** orange, mais il ne s'affichera pas sur la carte.

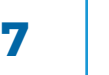

### 4. Afficher les favoris

Cette option permet de visualiser les favoris à proximité.

Activez cette option à partir du menu de sélection.

Pour visualiser les détails d'un favori, maintenez le curseur de votre souris sur le favori désiré. Une petite fenêtre apparaîtra indiquant le nom du favori, l'adresse, le rayon ainsi que les coordonnées de latitude et longitude.

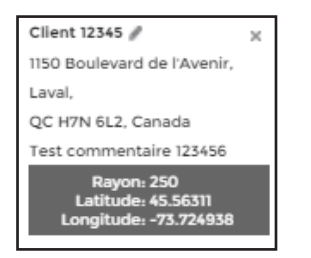

Odotrace  $\alpha$  $(x)$  Supp

Pour agrandir la carte, double-cliquez sur le cercle du favori avec votre souris. Pour rapetisser la carte, cliquez sur le cercle et utilisez la roulette de votre souris.

### 5. Afficher les marqueurs

### Cette option permet de visualiser les 10 derniers points enregistrés lors d'un voyage.

Activez cette option à partir du menu de sélection. Cliquez sur un point sur la carte pour en visualiser les détails, tel que :

- le nom du véhicule;
- le nom du conducteur,
- l'adresse où le véhicule se trouve;
- la date et l'heure du dernier déplacement;
- la dernière vitesse enregistrée;
- le type de voyage (affaires ou personnel);
- les coordonnées de latitude et longitude.

Les icônes au bas de la fenêtre vous permettent de voir le lieu exact sur Street View, d'ouvrir la carte sur Google Maps ou d'envoyer un point de repère par courriel au conducteur.

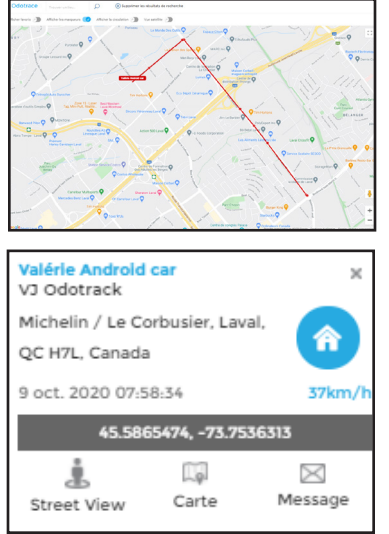

**8**

# 6. Afficher la circulation

Cette option permet de voir la circulation sur la carte en temps réel.

Activez cette option à partir du menu de sélection.

Cette option affiche la circulation actuelle afin de vous permettre de communiquer avec un de vos conducteurs au besoin et de lui proposer une meilleure route.

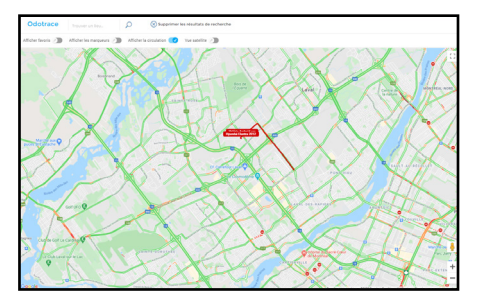

### 7. Trouver un lieu

Utilisez la fonction **Trouver un lieu** du Menu principal pour créer un repère qui s'affiche en bleu sur la carte.

En cliquant directement sur le repère, vous pourrez voir l'adresse complète, le repère sur Street View ou le supprimer de la carte.

Il est possible d'ajouter plusieurs repères qui s'afficheront par des numéros différents (A1, A2, etc.)

Vous pouvez également déplacer les repères à l'aide du bouton de gauche de votre souris. Pour enlever tous les repères sur la carte, cliquez sur **Supprimer les résultats de recherche.**

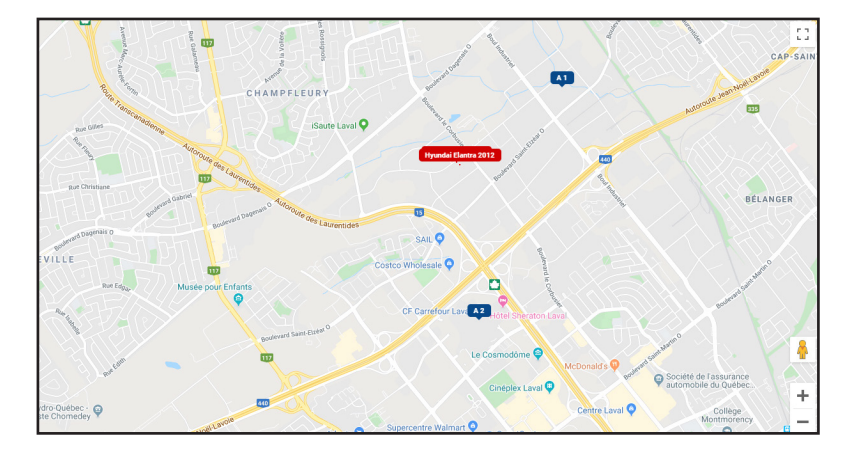

**CETTE OPTION EST UTILE LORSQUE VOUS DÉSIREZ VÉRIFIER LE OU LES VÉHICULES QUI SE TROUVENT À PROXIMITÉ D'UN LIEU.**

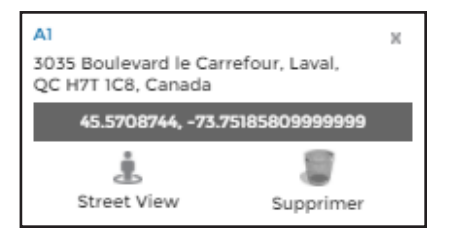

### 8. Envoyer un point de repère au conducteur

### Vous pouvez envoyer un point de repère à un conducteur à partir de la carte.

Vous devez d'abord créer un point de repère, soit en recherchant l'adresse à l'aide de la barre d'outils **Trouver un lieu** ou en cliquant directement sur la carte avec le bouton de droite de votre souris.

Ensuite, cliquez sur le véhicule du conducteur désiré puis cliquez sur l'icône d'enveloppe dans le bas de la fenêtre.

Choisissez le repère désiré à l'aide du menu déroulant, inscrivez le message à envoyer au conducteur puis cliquez sur **Envoyer**.

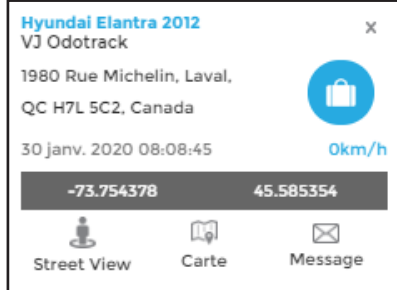

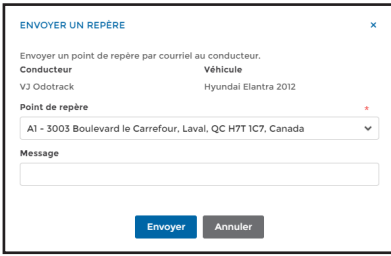

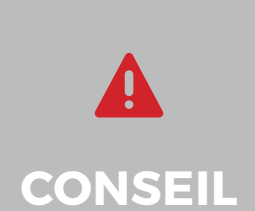

Pour votre sécurité, n'utilisez pas votre cellulaire au volant.

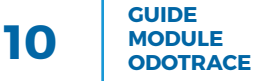

Pour toute question ou information supplémentaire, nous vous invitons à communiquer directement avec votre représentant ODOTRACK ou à communiquer avec notre service à la clientèle.

> **APPELEZ-NOUS 514-388-7734 1 877 388-0810** www.odotrack.com

> > **V.1.2 04.21**

**D**